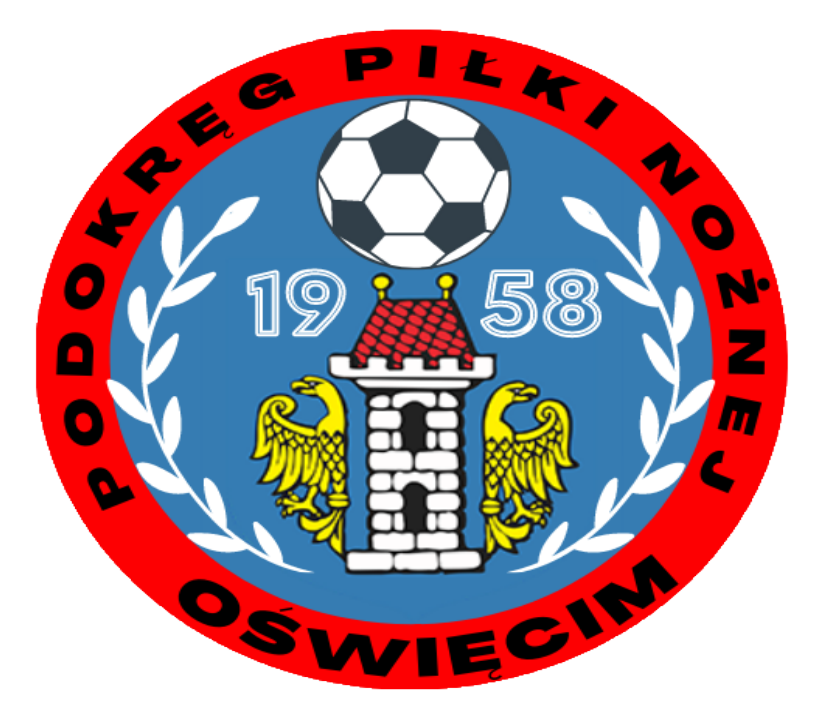

# Instrukcja

## Zmiana terminu spotkania

## Poradnik po [www.kluby24.pzpn.pl](http://www.kluby24.pzpn.pl/)

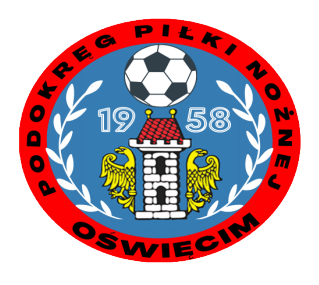

#### 1.Logujemy się na stronę kluby24.pzpn.pl Wpisujemy login i hasło

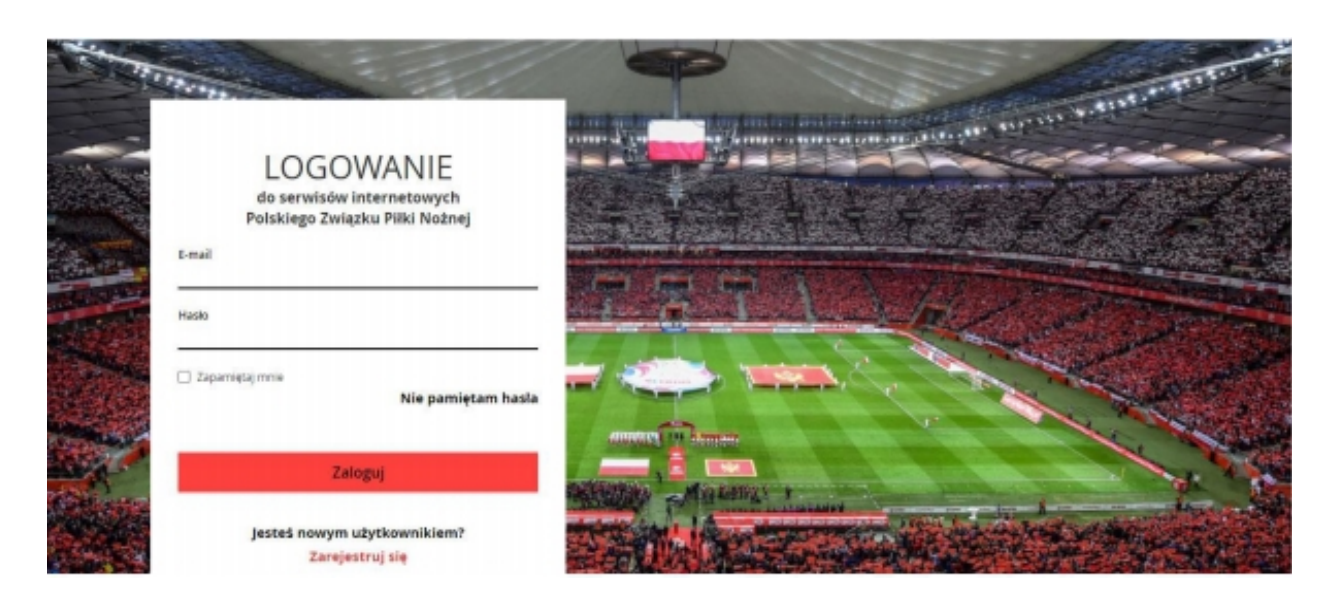

#### 2.Klikamy w ikonę swojego klubu

![](_page_1_Picture_26.jpeg)

![](_page_1_Picture_4.jpeg)

#### 3. Wybieramy "Rozgrywki" Następnie "Lista rozgrywek"

![](_page_2_Picture_22.jpeg)

#### 4.Wybieramy interesujący nas mecz i naciskamy kwadrat " ustalenie terminu"

![](_page_2_Picture_23.jpeg)

![](_page_2_Picture_4.jpeg)

#### 5. Wyświetli się całość informacji o meczu. Naciskamy " Tryb edycji"

![](_page_3_Picture_24.jpeg)

#### 6. W zaznaczonych kwadratach włączamy edycję zmiany daty i godziny meczu. Mamy także możliwość zmiany miejsca, stadionu czy gospodarza. Po wszystkim zapisujemy

![](_page_3_Picture_25.jpeg)

![](_page_3_Picture_4.jpeg)

7. Jeżeli gospodarz datę spotkania wprowadzona w terminie przewidzianym w regulaminie , bądź w okresie dłuższym niż 14 dni to system pozwoli zapisać taki termin jako oficjalny a zarazem poinformuje drużynę gości o ustalonym terminie meczu. Jeżeli data spotkania jest wprowadzana w terminach pozaregulaminowych , bądź terminy spotkań zostały ustalane przez gospodarza w terminie krótszym niż regulaminowe 14 dni do dnia rozpoczęcia meczu wtedy system zmieni termin meczu na propozycję dlatego że wymagana jest zgoda drużyny przeciwnej jak i organu prowadzącego.

## Dziękujemy za uwagę

### Przygotował Krzysztof Krzemień

![](_page_4_Picture_3.jpeg)